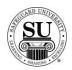

### **Compatibility Guide**

### **Overview**

#### Introduction

Much like the paper version of Safeguard's Compatibility Guide [Software and Product Reports – DSC830851] CMS offers an electronic Compatibility Guide to help you quickly locate:

- → Base Negative numbers
- → Product Prefixes
- → Competitor Forms translations
- → Software Product Searches.

The two most common uses are the *Competitor Product Search* and *Software Product Search*.

This module will teach you how to use all four options available to you.

### **In This Section**

These topics are covered in this section:

| Topic                       | See Page |
|-----------------------------|----------|
| Competitor Product Search   | 2        |
| Software Product Search     | 6        |
| Base Neg/Advantage Product  | 10       |
| Software Compatibility List | 14       |

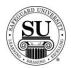

# **Competitor Product Search**

#### Introduction

This tool makes it handy when trying to translate a competitor's form number to a Safeguard form number.

Competitor Product Search Screen This is an example of the Competitor Product Search screen:

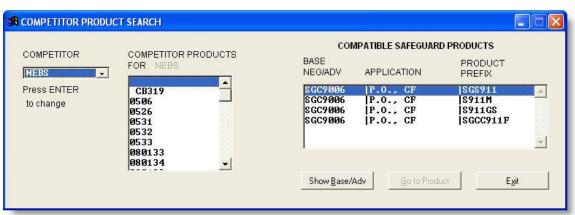

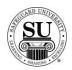

# **Competitor Product Search, cont.**

# **Competitor Product Search**

Follow the instructions below to understand the use of this section:

| Step | Action                                                                                                    |
|------|----------------------------------------------------------------------------------------------------|
| 1    | Navigate to the <b>Compatibility Guide</b> from the <b>File</b> menu in CMS and press <b>ENTER</b> .                                                                                                    |
| 2    | Click the Competitor Product Search link.                                                                                                    |
| 3    | In the <b>Competitor</b> field, click the drop-down arrow to select the Competitor's name. [e.g. ENNIS]. Using the mouse, highlight the desired option to select it.                                                                                                    |
| 4    | In the <b>Competitor Product For</b> field, use the mouse to scroll through the option and click on the desired form number with your mouse. [e.g. 430534]                                                                                                    |
| 5    | In the Compatible Safeguard Products box, the following appears:  COMPATIBLE SAFEGUARD PRODUCTS BASE NEGIADV APPLICATION PREFIX 93MS00009 PROD INU. CF ISGS957 93MS00009 PROD INU. CF IS957H 93MS00009 PROD INU. CF IS957B 93MS00009 PROD INU. CF IS957B 93MS00009 PROD INU. CF IS957B 93MS00009 PROD INU. CF IS957B 93MS000009 PROD INU. CF IS957B 93MS0000009 PROD INU. CF IS957B 93MS0000009 PROD INU. CF IS957B 93MS0000009 PROD INU. CF IS957B 93MS0000009 PROD INU. CF IS957B 93MS0000009 PROD INU. CF IS957B 93MS0000009 PROD INU. CF IS957B 93MS000000000000000000000000000000000000 |

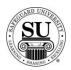

# **Competitor Product Search, cont.**

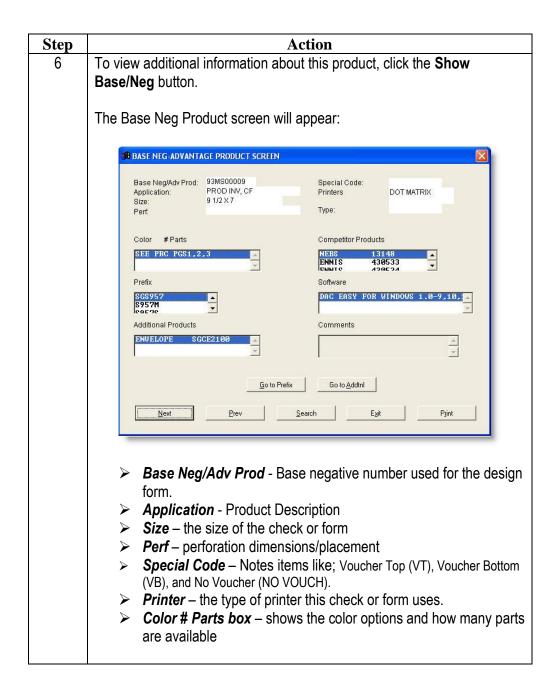

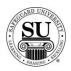

# **Competitor Product Search, cont.**

| Action                                                                                                    |
|----------------------------------------------------------------------------------------------------|
| Show Base/Neg, cont.                                                                                                    |
| <ul> <li>Competitors Products – shows a list of all the competitors that manufacture this check or form</li> <li>Prefix – shows a list of available prefixes for this check or form</li> <li>Software – shows a list of software programs that utilize this check or form</li> <li>Additional Products – shows a list of additional items the customer might need [e.g. envelopes that match the form]</li> <li>Comments – used by Safeguard's marketing department to reflect comments about this check or form</li> </ul> |
| ======================================                                                                                                    |
| Next   Prev   Search   Exit   Print                                                                                                    |
|                                                                                                    |

NOTE: None of the information on the Compatibility Guide can be changed by you. If you have a question on the information listed contact Distributor Support.

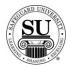

### **Software Product Search**

#### Introduction

This tool makes it handy when trying to locate the Safeguard Base Negative and Form's prefix when you know the customer's software.

Software Product Search Screen This is an example of the Software Product Search screen:

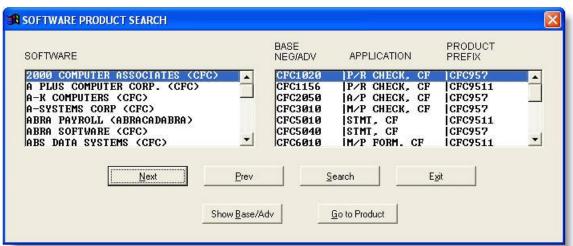

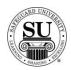

# **Software Product Search, cont.**

### Software Product Search

Follow the instructions below to understand the use of this section:

| Step | Action                                                                                                    |
|------|----------------------------------------------------------------------------------------------------|
| 1    | Navigate to the <b>Compatibility Guide</b> from the <b>File</b> menu in CMS and press <b>ENTER</b> .                                                                                                    |
| 2    | Click the Software Product Search link.                                                                                                    |
| 3    | In the <b>Software</b> field, use the mouse to scroll through the list. [Software is listed alphabetically]. Using the mouse, highlight the desired option to select it.                                                                                                    |
| 4    | A list of options will appear, depending on which software was selected, the list varies:  BASE PRODUCT PREFIX                                                                                                    |
|      |                                                                                                    |
|      | CFC1020   P/R CHECK, CF   CFC957 CFC1156   P/R CHECK, CF   CFC9511 CFC2050   A/P CHECK, CF   CFC957 CFC3010   M/P CHECK, CF   CFC957 CFC5010   SIMT, CF   CFC9511 CFC5040   SIMT, CF   CFC957 CFC6010   M/P FORM. CF   CFC9511                                                                            |
|      | <ul> <li>Base Neg/Adv – This is the layout code used for the Design forms</li> <li>Application – This tells you what type of form it is. [e.g. P/R CHECK, CF = Payroll Check, Continuous Feed]</li> <li>Product Prefix – This is the beginning of the product code used to order this product.</li> </ul> |

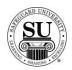

### Software Product Search, cont.

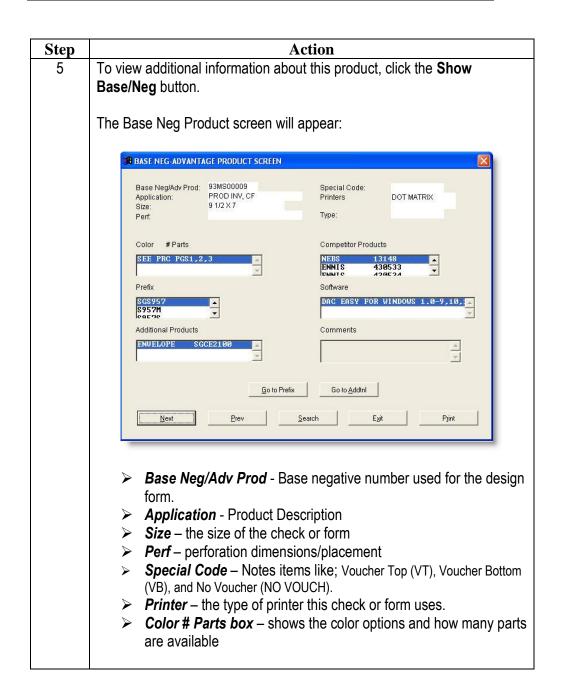

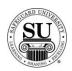

# **Software Product Search, cont.**

| <ul> <li>Show Base/Neg, cont.</li> <li>Competitors Products – shows a list of all the competitors that manufacture this check or form</li> <li>Prefix – shows a list of available prefixes for this check or form</li> <li>Software – shows a list of software programs that utilize this check or form</li> </ul> |
|----------------------------------------------------------------------------------------------------|
| manufacture this check or form <ul> <li>Prefix – shows a list of available prefixes for this check or form</li> <li>Software – shows a list of software programs that utilize this</li> </ul>                                                                                                    |
| <ul> <li>Additional Products – shows a list of additional items the customer might need [e.g. envelopes that match the form]</li> <li>Comments – used by Safeguard's marketing department to reflect comments about this check or form</li> </ul> Buttons Available:                                               |
|                                                                                                    |
| Previous - takes you to the next one in the list  Previous - takes you to the next one in the list  Print - allows you to print the information on the screen  Print - allows you to print the information on the screen                                                                                           |
|                                                                                                    |

NOTE: None of the information on the Compatibility Guide can be changed by you. If you have a question on the information listed contact Distributor Support.

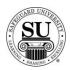

# **Base Neg/Advantage Product**

#### Introduction

This tool makes is used to quickly locate information for a product using a base negative number as the look-up keyword.

### Base Neg/Advantage Product Screen

This is an example of the Base Neg/Advantage Product screen:

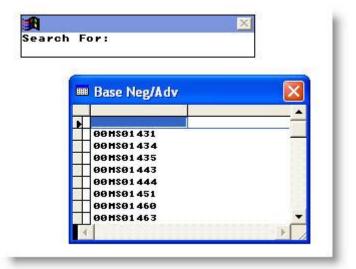

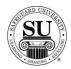

### Base Neg/Advantage Product, cont.

Base Neg/Advantage Product Follow the instructions below to understand the use of this section:

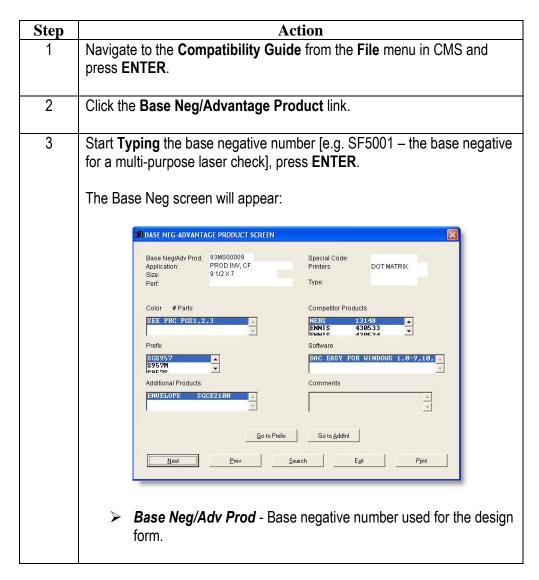

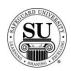

# Base Neg/Advantage Product, cont.

| Step | Action                                                                                                    |
|------|----------------------------------------------------------------------------------------------------|
| 4    | Show Base/Neg, cont.                                                                                                    |
|      | > Application - Product Description                                                                                                    |
|      | Size – the size of the check or form                                                                                                    |
|      | Perf – perforation dimensions/placement                                                                                                    |
|      | Special Code – Notes items like; Voucher Top (VT), Voucher Bottom<br>(VB), and No Voucher (NO VOUCH).                                                                                                   |
|      | Printer – the type of printer this check or form uses.                                                                                                    |
|      | Color # Parts box – shows the color options and how many parts are available                                                                                                    |
|      | Competitors Products – shows a list of all the competitors that<br>manufacture this check or form                                                                                                    |
|      | > Prefix – shows a list of available prefixes for this check or form                                                                                                    |
|      | <ul> <li>Software – shows a list of software programs that utilize this check or form</li> </ul>                                                                                                    |
|      | <ul> <li>Additional Products – shows a list of additional items the</li> </ul>                                                                                                    |
|      | customer might need [e.g. envelopes that match the form]                                                                                                    |
|      | Comments – used by Safeguard's marketing department to                                                                                                    |
|      | reflect comments about this check or form                                                                                                    |
|      | Buttons Available:                                                                                                    |
|      | Go to Prefix Go to AddtnI                                                                                                    |
|      | Next Prev Search Exit Print                                                                                                    |
|      | <ul> <li>Go To Prefix - from the Order screen, displays the product file at<br/>the closest match to the displayed Safeguard compatible product.<br/>NOT available from the File Menu screen</li> </ul> |

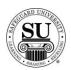

# Base Neg/Advantage Product, cont.

| Step     | Action                                                                                                    |
|----------|----------------------------------------------------------------------------------------------------|
| 4, cont. | Buttons Available, cont:                                                                                                    |
|          | <ul> <li>Go to Addtnl - When accessing the Compatibility Guide from the Order screen, displays the product file at the position of the highlighted product code in the Additional Products box. NOT available from the File Menu screen</li> <li>Next - takes you to the next one in the list</li> <li>Previous - takes you to the previous one in the list</li> <li>Search - enables you search by a base neg number</li> <li>Exit - allows you to exit this screen</li> </ul> |
|          | Print – allows you to print the information on the screen                                                                                                    |

NOTE: None of the information on the Compatibility Guide can be changed by you. If you have a question on the information listed contact Distributor Support.

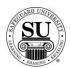

### **Software Compatibility List**

#### Introduction

The Software Compatibility List displays all the Safeguard products compatible with any software packages in the Compatibility Guide.

Use this option to create a report that will show all of the check or forms prefixes, base negative numbers, and product descriptions for a specific software application.

Software Compatibility List Screen This is an example of the Software Compatibility List screen along with a report print

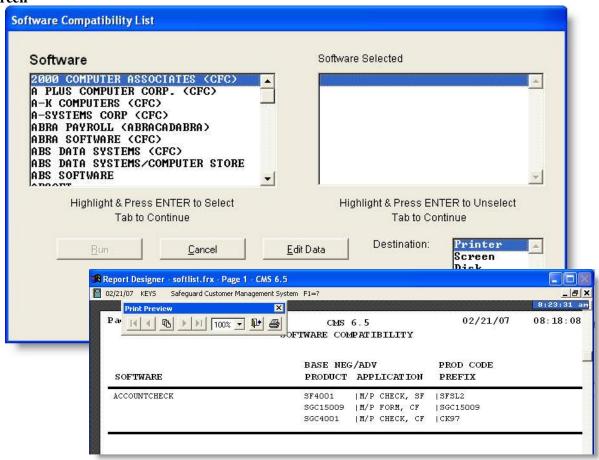

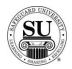

# **Software Compatibility List, cont.**

### Software Compatibility List

Follow the instructions below to understand the use of this section:

| -    |                                                                                                    |
|------|----------------------------------------------------------------------------------------------------|
| Step | Action                                                                                                    |
| 1    | Navigate to the <b>Compatibility Guide</b> from the <b>File</b> menu in CMS and press <b>ENTER</b> .                                                                                                    |
| 2    | Click the Software Compatibility List link.                                                                                                    |
| 3    | Scroll through the available list, using the mouse highlight the desired option and press ENTER.                                                                                                    |
|      | NOTE: The Software selected list will now be populated.                                                                                                    |
| 4    | In the Designation box, select the option for output                                                                                                    |
|      | Screen<br>Disk                                                                                                    |
|      | <ul> <li>Printer – sends the report direct to the printer</li> <li>Screen – allows you to view the information on the screen prior to printing.</li> <li>Disk – allows you to export the information</li> </ul> |
|      | Click the <b>Run</b> button to continue.                                                                                                    |
| 5    | If you selected Screen as the destination option, you will have additional choices when using the print preview function.                                                                                       |
|      | Print Preview   Id d                                                                                                    |
|      | Next, Previous, First, Last [arrow] buttons - allow you to move<br>through a multiple page report.                                                                                                    |
|      | <ul> <li>Zoom drop-down – allows you to zoom in and out as needed.</li> </ul>                                                                                                    |
|      | > Close button— when clicking on the door icon, the report closes                                                                                                    |
|      | Print button – allows you to send the report to the printer.                                                                                                    |